# 出願申込前の準備

Web出願は、出願情報の入力や、「顔写真の登録」、クレジットカードによる「選考料支払い」、出願書類(「成 績・単位証明書」「卒業(見込)証明書」「研究計画書」等)のアップロードをする必要があり、手続に時間がかか ることがありますので、出願受付期間内に手続が完了できるよう、十分な余裕をもって行ってください。入力開 始から180分以上経過すると、自動的にタイムアウトになり、入力内容が保持されず、再入力が必要となりま す。

また、入試要項を閲覧できるようご準備ください。

### 1.メールアドレスの準備

ご登録いただくメールアドレスは、PDFのアップロードや受験票のダウンロード等、出願手続の際に必要になる 「マイページ」へログインIDとして利用するだけでなく、大学から入学試験に関するお知らせが配信されます。受 験終了までの変更や削除の可能性がなく、パソコンで利用可能な、かつ日常的に確認しやすいメールアドレス を準備してください。

### 2. 顔写真データの準備

入試要項7ページにしたがい、写真データを準備してください。ピンぼけなど不鮮明な写真、スナップ写真の切 り抜きは不可です。また、髪の毛が顔をおおうなど、顔が判別しにくい写真も不可です。

### 3.利用可能なクレジットカードの準備(選考料支払い)

選考料支払いはクレジットカードのみとなります。 利用できるカードは、VISA/MASTER/JCB/AMEX/DINERSとなります。

#### 4.マイページからアップロードするPDFファイルの準備

入試要項8~12ページを確認し、必要な書類のデータを用意してください。特に、以下はご注意ください。 ・「研究計画書」:入試要項12ページのⅳをよく読み、指示通りに作成の上、PDF形式で保存したものをアップ ロードするようご準備ください。(Web出願システム上の表紙は使用しません)

・「成績・単位証明書」「卒業(見込)証明書」:原本をスキャンしてPDF形式で保存し、アップロードの準備をして おいてください。

※立教大学の卒業(見込)者については、「成績・単位証明書」「卒業(見込)証明書」はアップロード不要です。 ・「退学証明書」は立教大学(大学院含む)退学者のみ提出してください。詳しくは入試要項の8~12ページをご 覧ください。

### 5.推奨するパソコン環境

①推奨するWebブラウザ

Microsoft Edge(互換表示非推奨)、Google Chrome最新バージョン、Safari最新バージョン ※Internet Explorerは使用しないでください。動作の保証は一切できません。

②複数のタブを開いた状態での操作はできません。

③スマートフォンやタブレットなどのモバイル端末は、ブラウザの種類によっては正常に動作しない可能性があ ります。

#### 6.Web出願システムでの必要事項入力について

Web出願の入力フォームのサンプルを次ページ以降ご用意いたしましたので、予め入力項目について記入で きるよう準備をしてください。

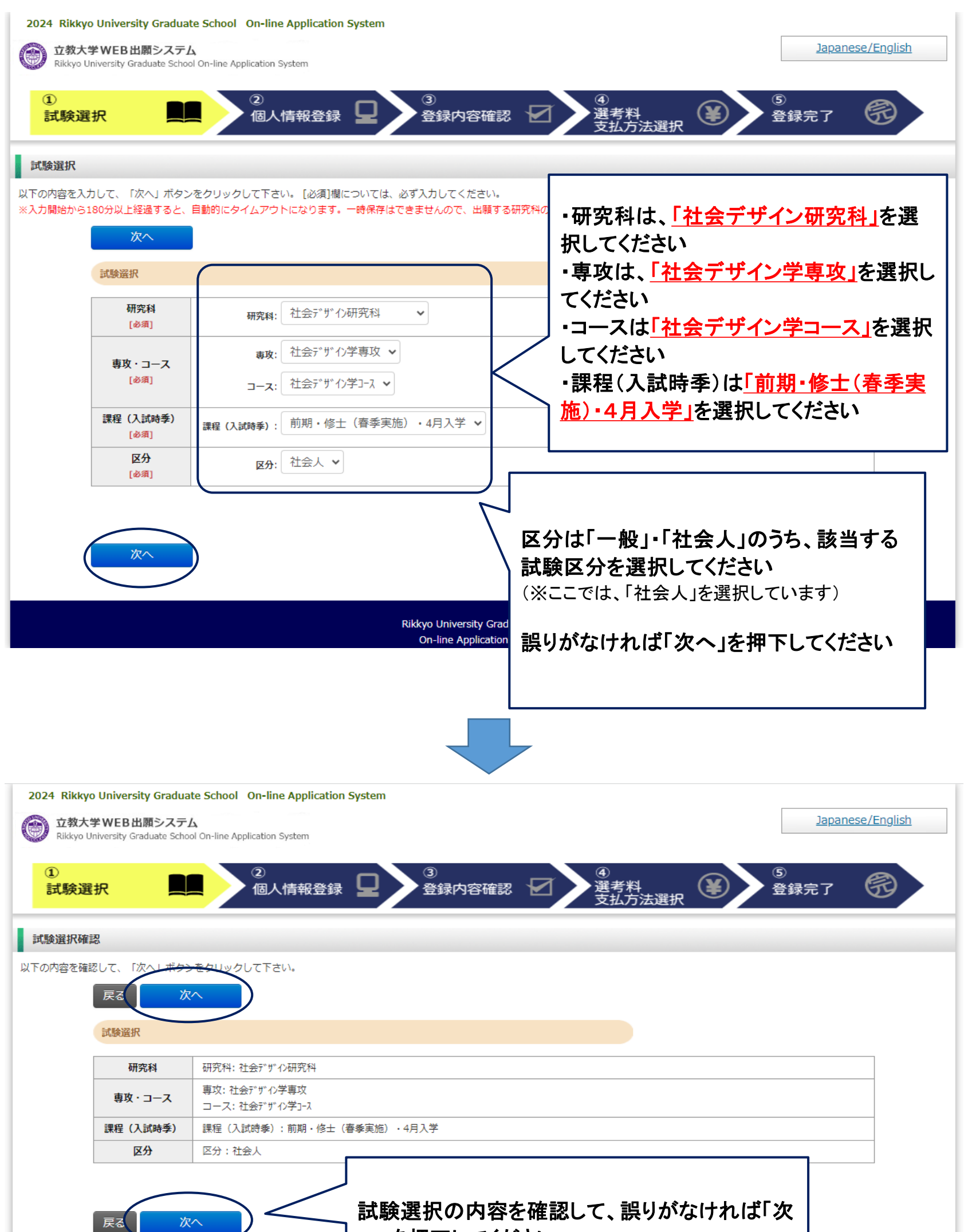

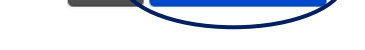

# へ」を押下してください

(※ここでは、「区分」は「社会人」を選択しています)

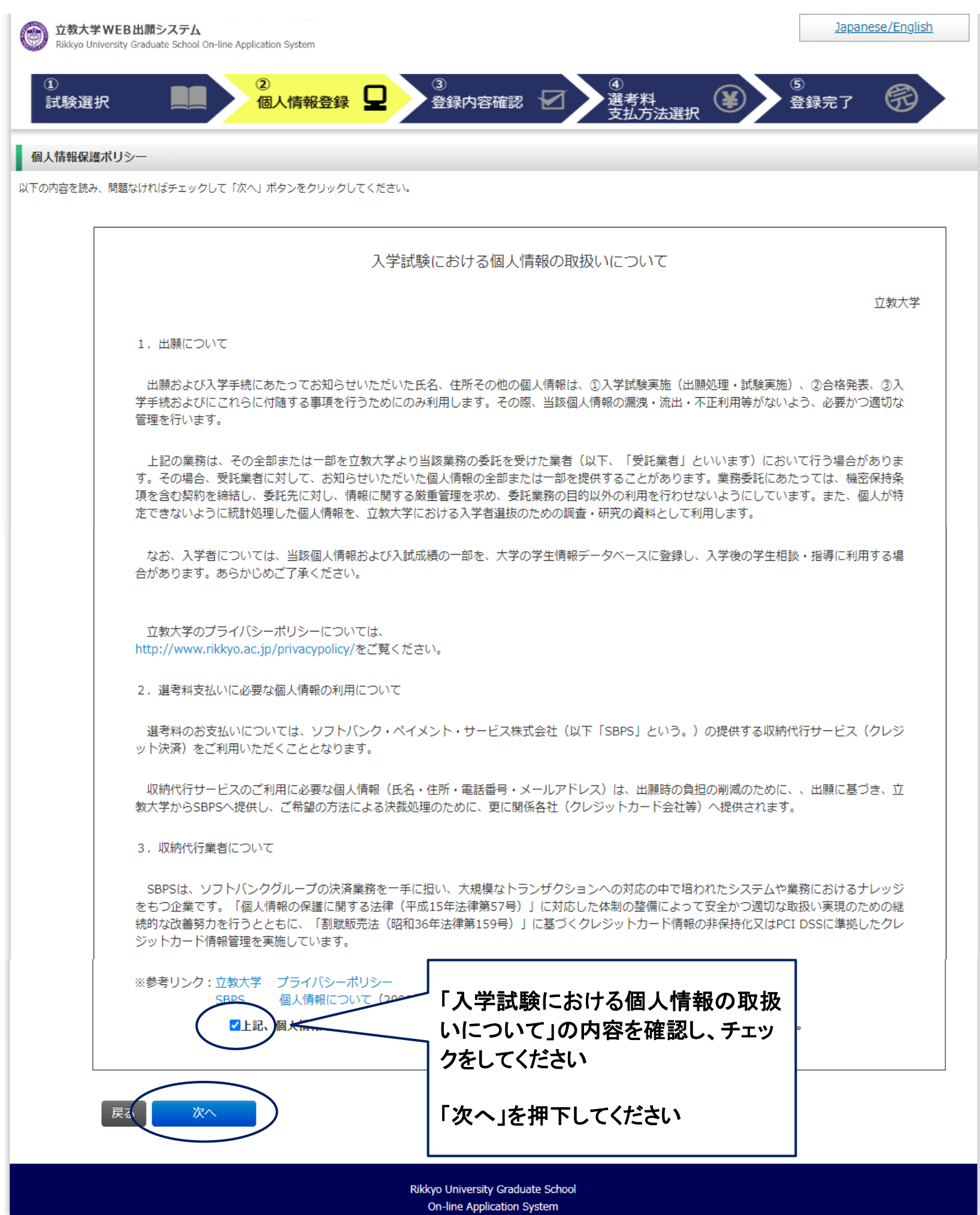

「メール送信テスト」を押下すると、入力したメールアドレス 宛に「**WEB**出願受信確認メール」が届きます

# ※届かない場合は、入力したメールアドレスが正しくない可 能性があります

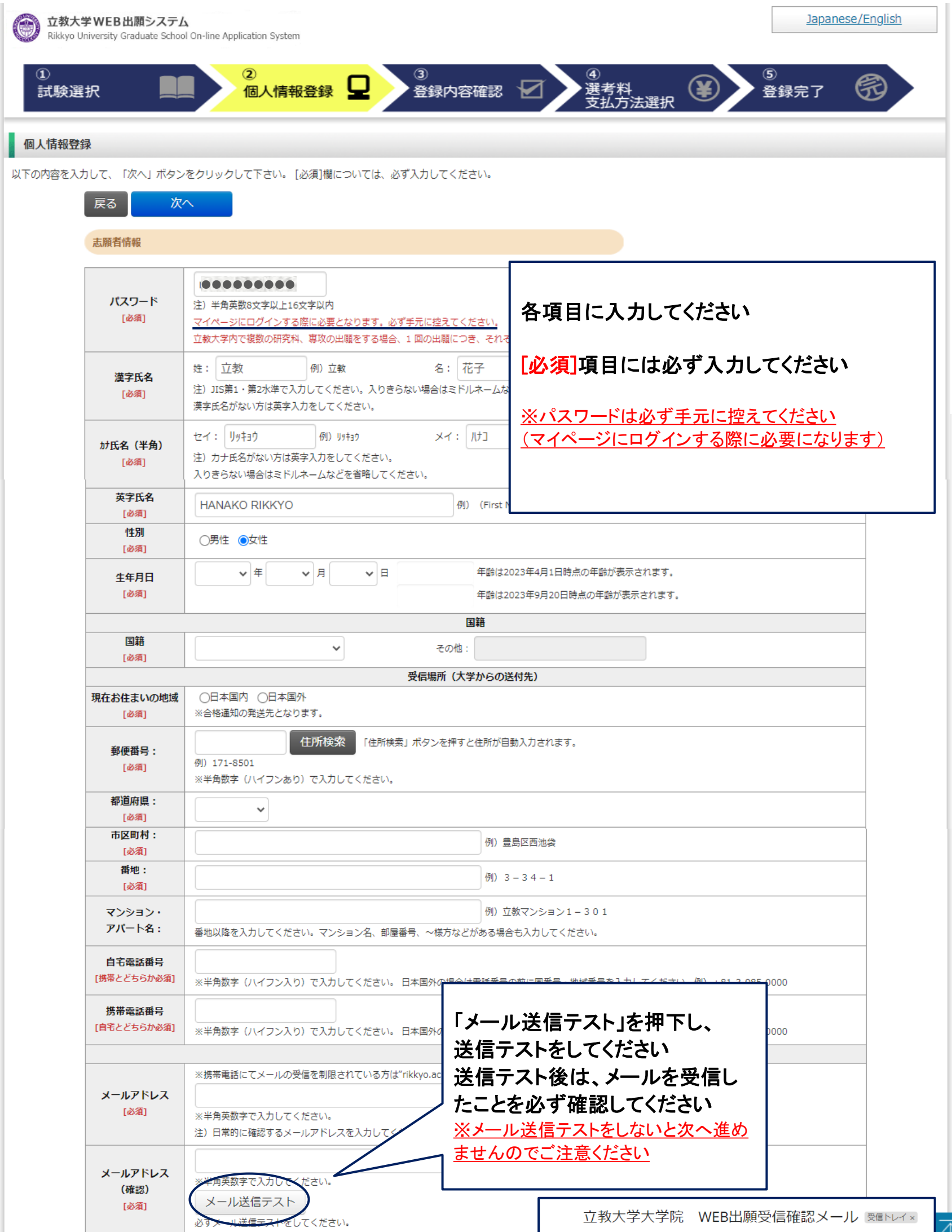

正しいメールアドレスを入力し、再度、メール送信テストをし てください

**立教大学大学院** <web-entry@rikkyo.ac.jp><br>To 自分 ▼

立教大学大学院 WEB出願 受信確認メール

立教大学大学院 入試担当です。<br>こちらのメールが届きましたら、引き続き画面での手続きを進めてください。

※※このメールは立教大学大学院 WEB出願の利用者に送信しています。 ※※このスールは立我六子六子께、WLD出願の利用者に送信しています。<br>本メールにお心当たりのない場合は、他の利用者がメールアドレスを間違えて<br>指定された可能性がございます。

※このメールへの返信でのお問い合わせは、受け付けておりません。 返信いただいても回答はできませんので、あらかじめご了承ください。

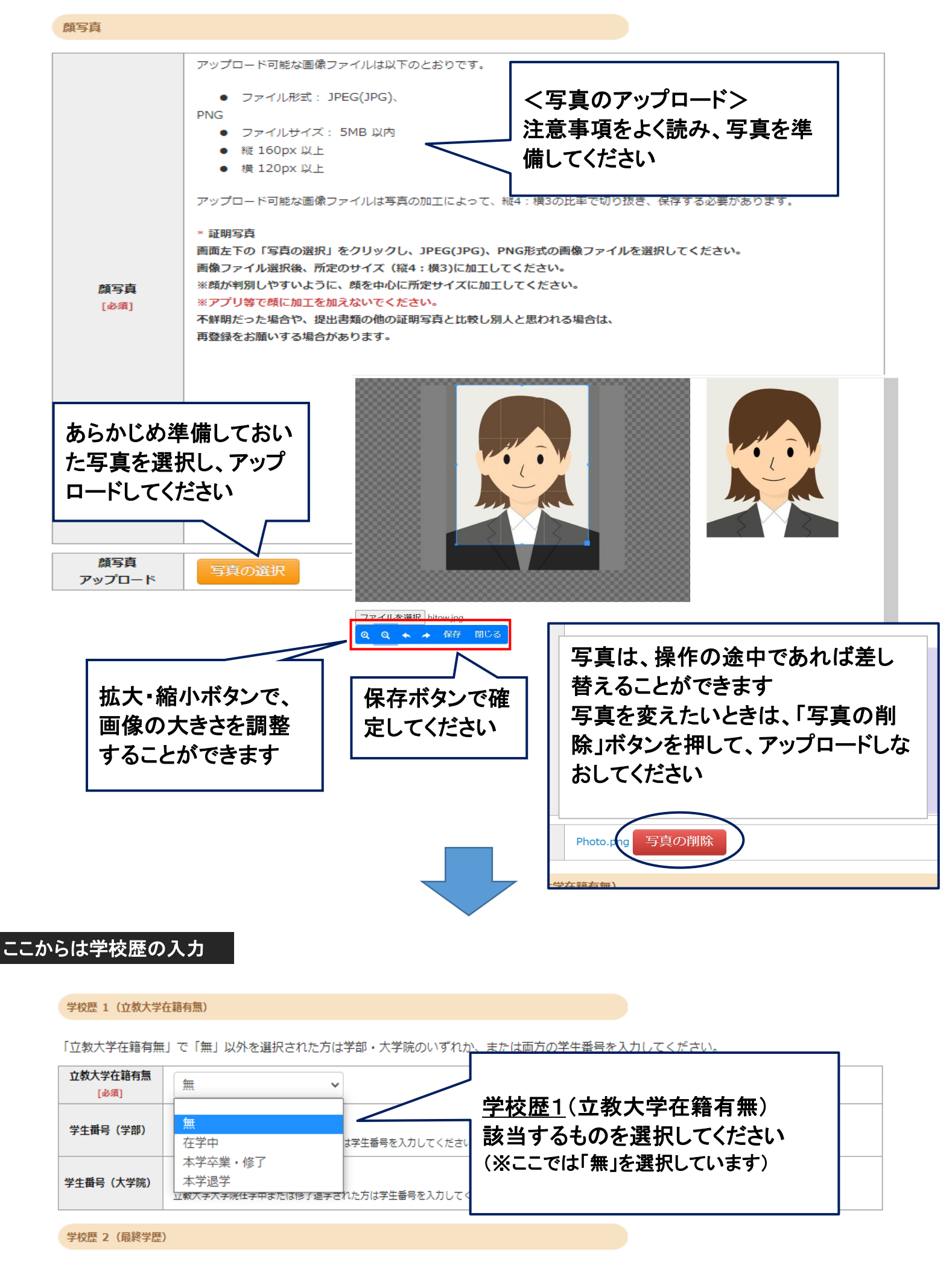

「取得(見込)学位」がない方は「なし」と入力してください。その場合取得年月の入力は不要です。 箱数の大学友欢業,修了1.71.\ス方け仝7λカ1.7くださ!.\

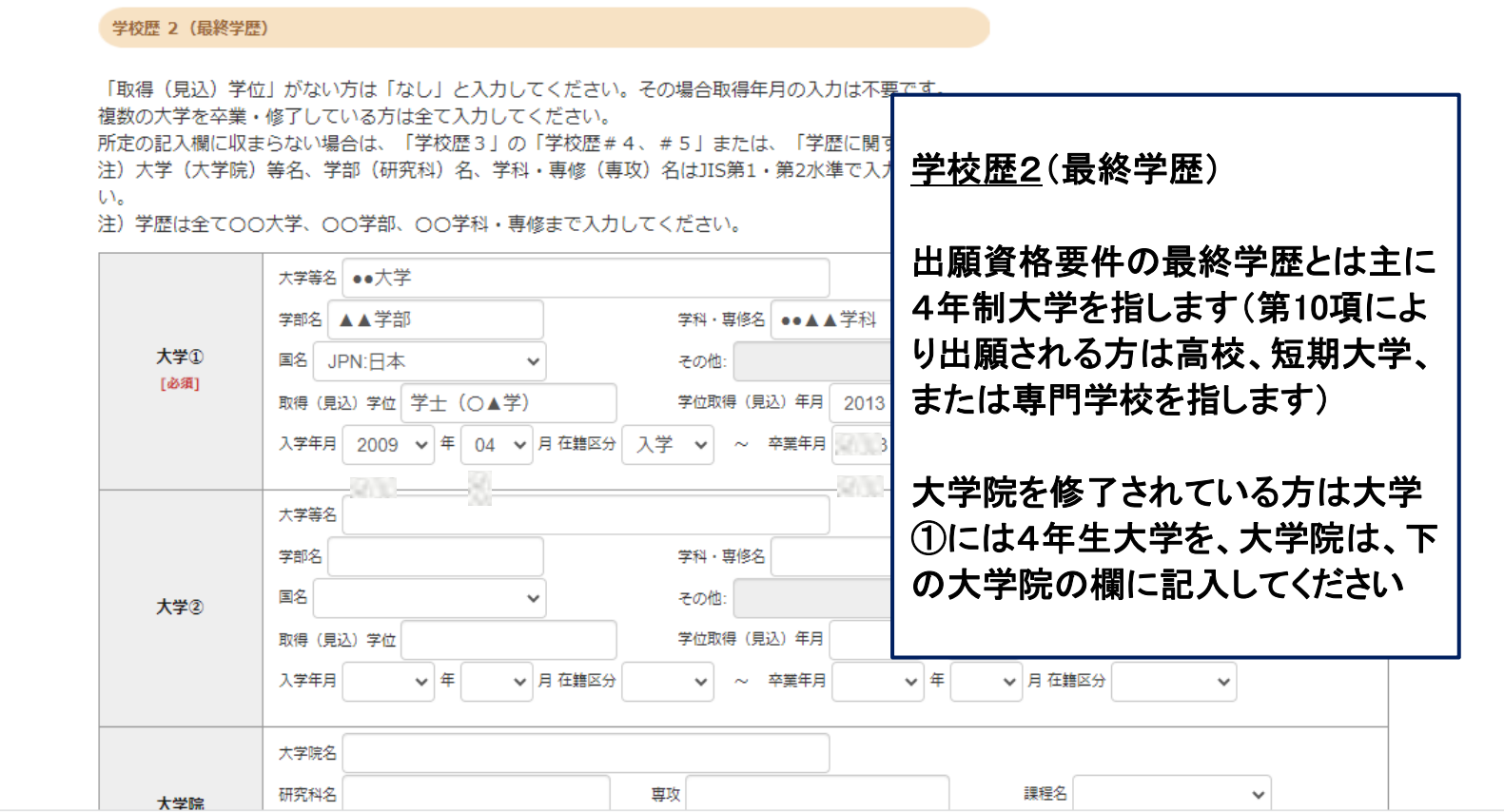

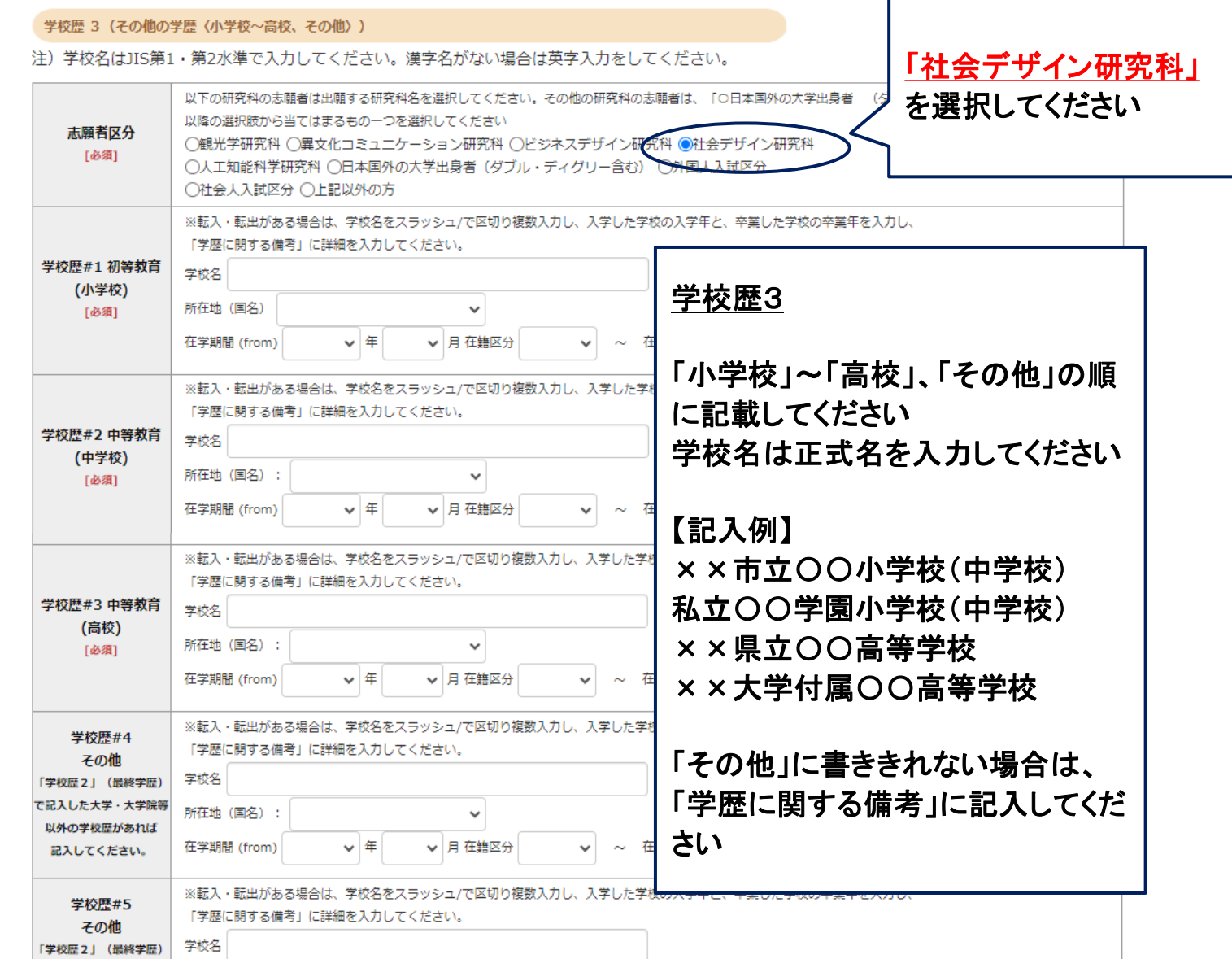

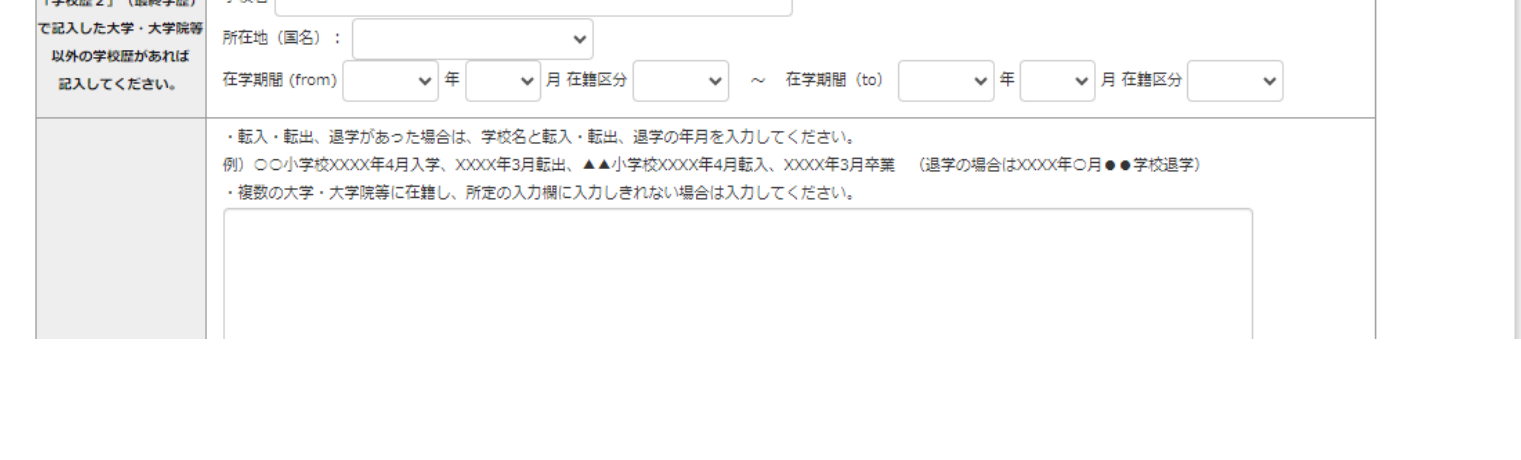

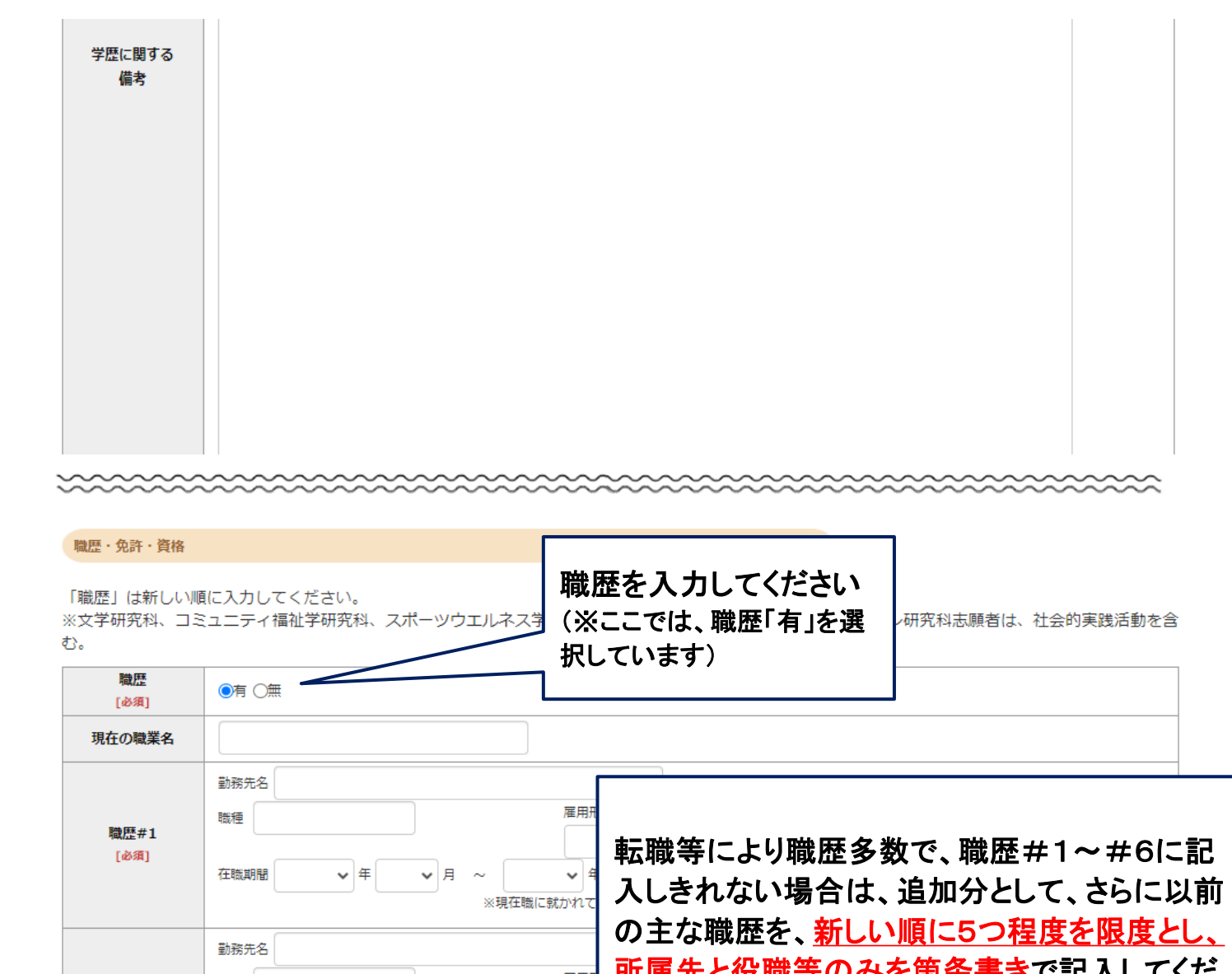

<u>所属先と役職等のみを箇条書き</u>で記入してくだ **職種**  $\begin{array}{c|c}\n\hline\n\text{mean} \\
\hline\n\end{array}$ **職歴#2** さい 在職期間  $\begin{picture}(150,10) \put(0,0){\line(1,0){10}} \put(15,0){\line(1,0){10}} \put(15,0){\line(1,0){10}} \put(15,0){\line(1,0){10}} \put(15,0){\line(1,0){10}} \put(15,0){\line(1,0){10}} \put(15,0){\line(1,0){10}} \put(15,0){\line(1,0){10}} \put(15,0){\line(1,0){10}} \put(15,0){\line(1,0){10}} \put(15,0){\line(1,0){10}} \put(15,0){\line($ 入力スペースに収まるように記入すること 勤務先名 雇用用 職種 **職歴#3** 

 $\overline{\phantom{0}}$ 

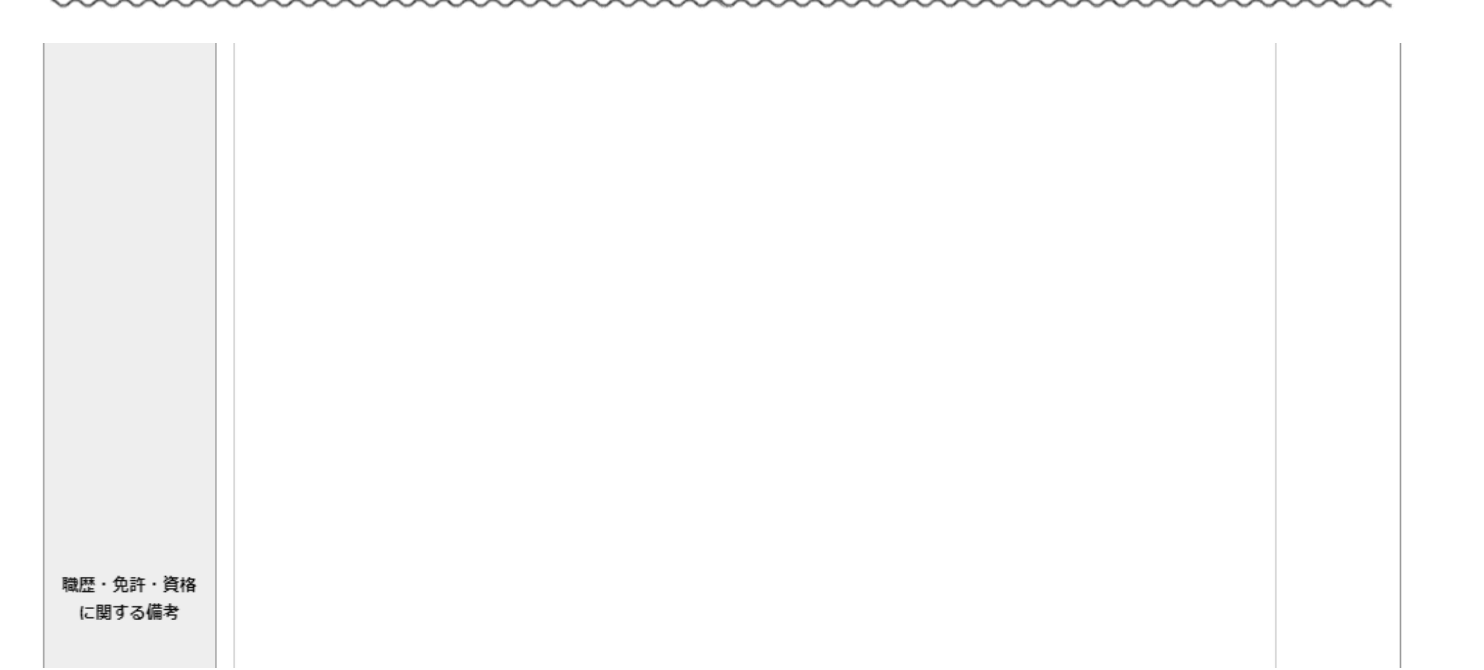

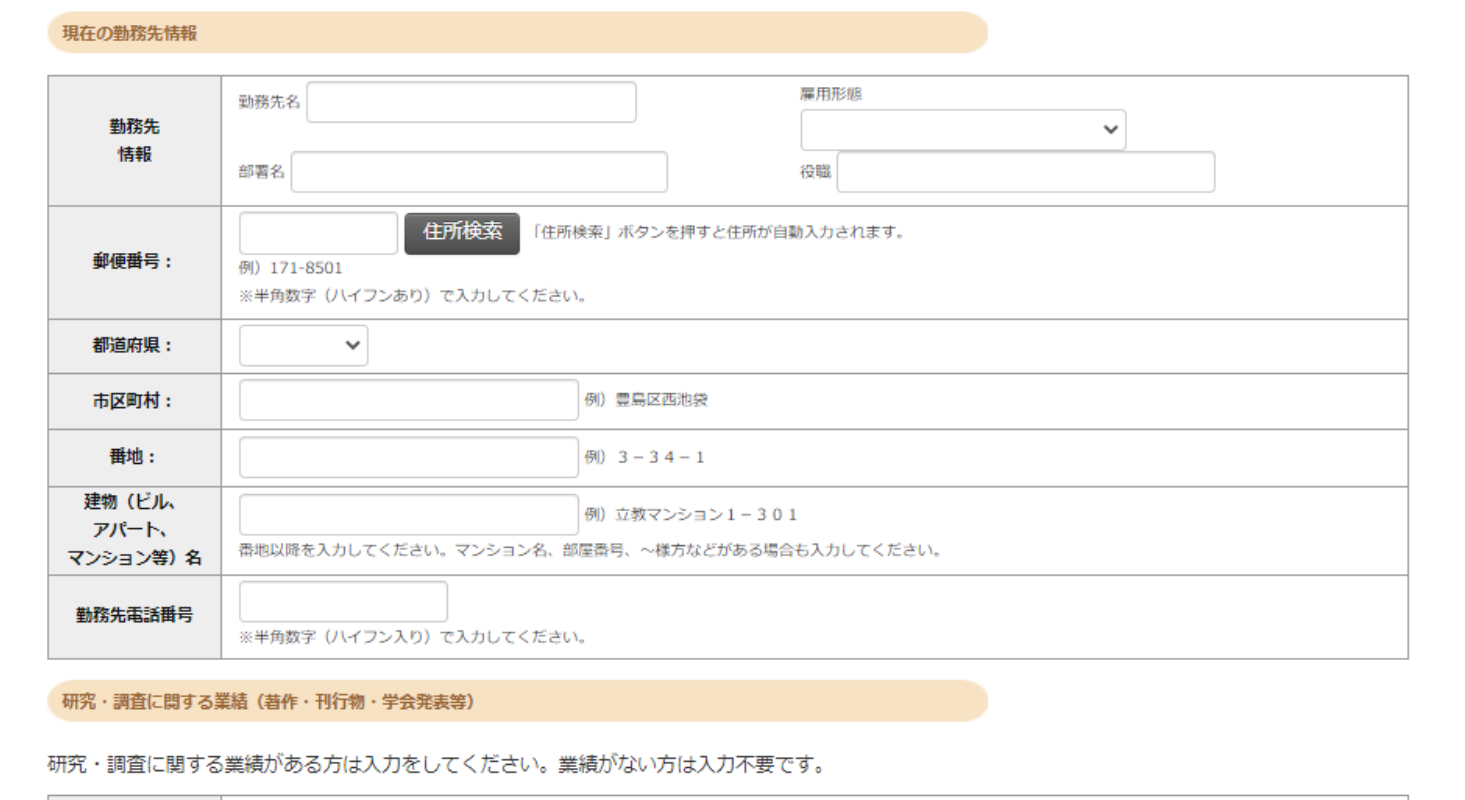

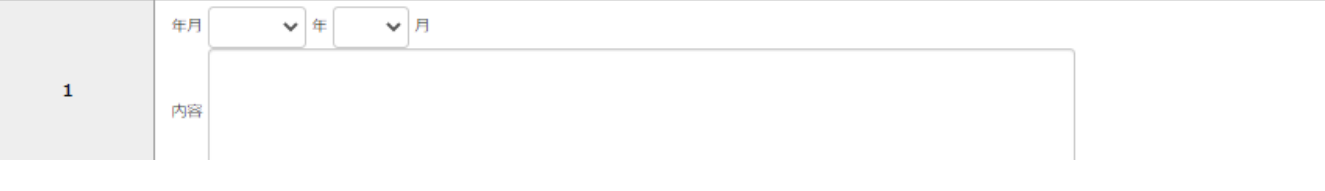

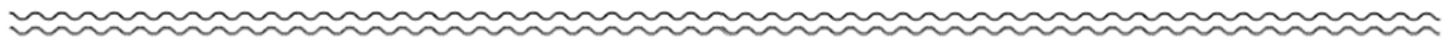

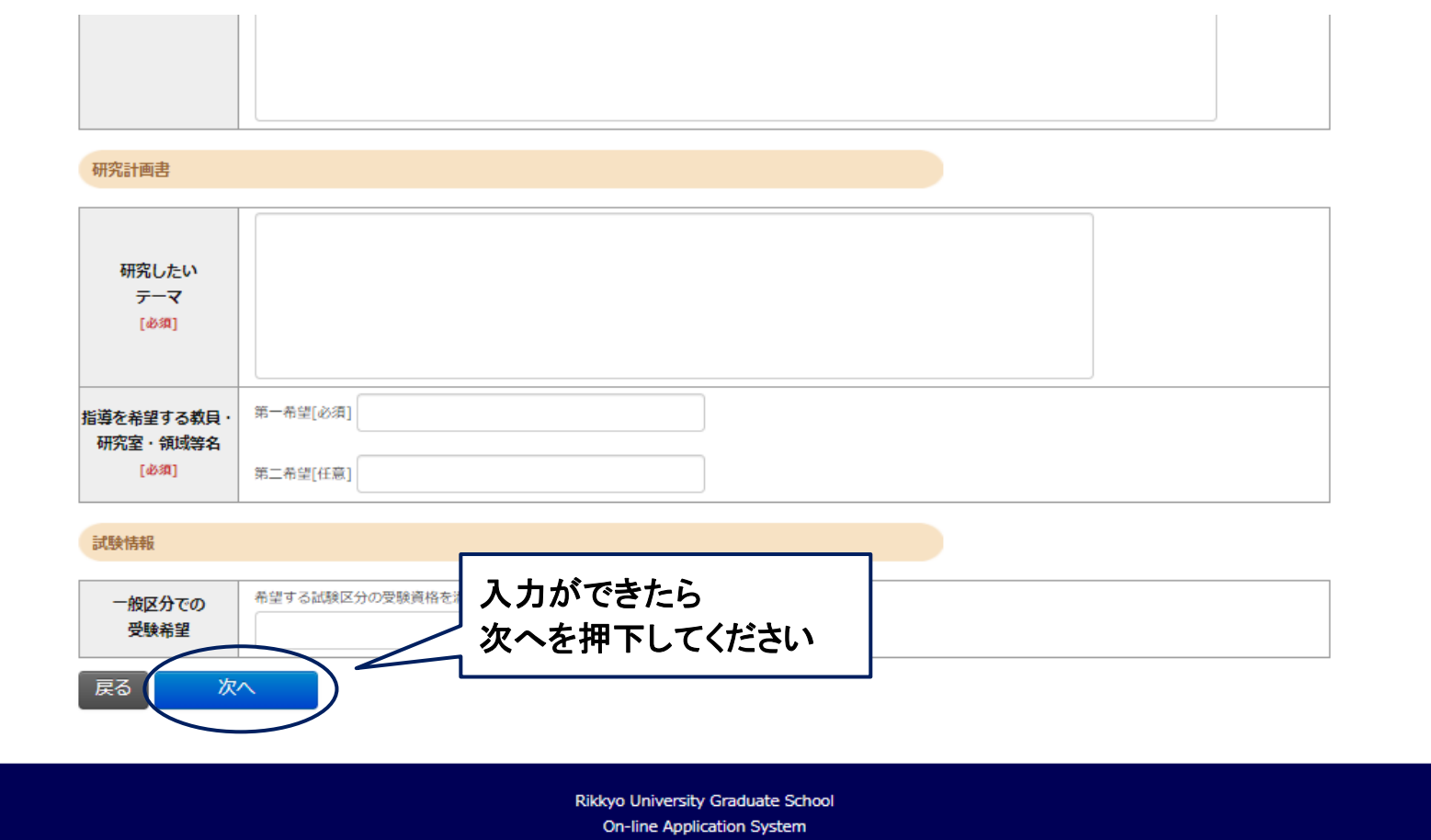

![](_page_8_Picture_90.jpeg)

![](_page_8_Figure_1.jpeg)

![](_page_9_Picture_19.jpeg)

![](_page_9_Picture_1.jpeg)

Commission @ CD December Country Corp., All

![](_page_10_Picture_0.jpeg)

![](_page_11_Picture_70.jpeg)

## 決済が終わると、登録したメールアドレスに立教大学大学院より最終手続きのご案内メールが届きます 件名:立教大学大学院「Web出願 最終手続き」「出願書類提出」に関するご案内

※出願時にアップロードした書類は,合格後に本学に提出 していただきますので、受験中は大切に保管しておいてく ださい

![](_page_12_Picture_0.jpeg)

「卒業(見込)証明書」・「研究計画書」等)を出願期間内に アップロードしてください

出願書類をアップロードする際の注意事項

•「ファイル選択」ボタンから、アップロードする出願書類を選択してください。この際、出願書類名称が入試要項の記載と同一であるか必ず確認してくださ! · 1 ファイルあたり8MBを超えるものはアップロードできません。

・ファイルアップロード手順 (必ずご確認ください)

[ファイルを選択]から提出するファイルを選ぶ→アップロード ボタンを押してアップロードする→[確定]ボタンを押して提出する→ステータスが「アップロー ば提出完了です。

※確定 ボタンを押さないと提出したことにならず、出願受付ができませんのでご注意ください。

### Web出願の操作はこれで終わりです

▼ ステータス:アップロード完了

![](_page_13_Figure_6.jpeg)

![](_page_13_Figure_7.jpeg)

ンの押し忘れに注意してください)

![](_page_13_Picture_176.jpeg)

936.pdf